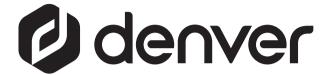

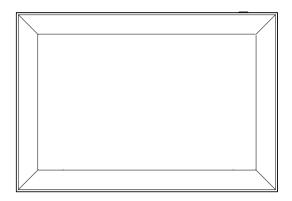

# PFF-1012B denver.eu

March. 2024

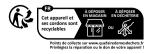

| Order | Language   | Abbrevation |
|-------|------------|-------------|
|       |            |             |
| 1.    | English    | ENG         |
| 2.    | German     | GER         |
| 3.    | Danish     | DEN         |
| 4.    | Dutch      | NED         |
| 5.    | French     | FRA         |
| 6.    | Spanish    | ESP         |
| 7.    | Italian    | ITA         |
| 8.    | Portuguese | POR         |
| 9.    | Swedish    | SWE         |
| 10.   | Finnish    | FIN         |
| 11.   | Norwegian  | NOR         |
| 12.   | Polish     | POL         |
| 1     |            | ı           |

# Important safety information

WARNING: Please read the safety instructions carefully before using the product for the first time and keep the instructions for future reference. Read all the safety information below before using this Frameo product.

- 1. This product is not a toy. Keep it out of reach of children. If operated by children, please always make adult supervision.
- 2. Please keep the product away from pets.

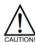

- 3. Do not try to open the Frameo product! The device may contain parts with deadly voltage.
- 4. Do not expose to heat, water, moisture, direct sunlight!
- 5. Only charge with the original adapter supplied with this product!
- 6. Repairs or service should only be performed by qualified personnel.
- 7. To reduce the risk of fire or electric shock, do not expose this apparatus to rain or moisture

The apparatus shall not be exposed to dripping or splashing and that objects filled with liquids, such as vases, shall not be placed on apparatus.

- The direct plug-in adapter is used as disconnect device, the disconnect device shall remain readily operable. So make sure there is space around the power outlet for easy access.
- 9. Product operating and storage temperature is from -10 degree Celsius to 40 degree Celsius.

Under and over this temperature might affect the function.

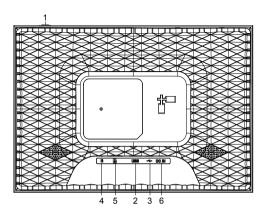

## 1. POWER

After connecting power adapter, please press and hold power button for approximately 5 seconds (until screen turns on).

When it is on, press and hold power button for approximately 3 seconds to access reboot or power off menu. Short press on power button will turn off/ on screen (but leave the photo frame in on position).

## 2. USB Type C

Connect a USB flash drive.

Note: The USB Type C port is made for service software updating and for file transferring to the frame. Using an USB type C power adaptor via the USB type C input for powering on the Frame is not allowed and can in worst situation destroy the frame. This is not covered by the warranty. Use the included DC power adaptor for powering on the Frame instead.

#### 3. USB

Insert USB stick here to import pictures

#### 4. RESET

Use a needle or paper clip to reset unit.

#### 5. MicroSD card

Load external max 32GB microSD memory card here (not include).

#### 6. DC

Connect DC adapter to power on the device.

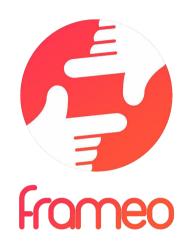

# **User Manual**

Version: 1.20

## **Getting started**

Congratulations on your brand new Frameo photo frame!

If you are new to using Frameo then start by following the Frameo quick setup or follow the on-screen guide when powering it on for the first time.

Once you have set up your Frameo frame, you can start connecting it to your friends and family.

## Frameo app

To send photos to your frame, use the Frameo app for iOS or Android.

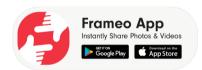

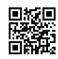

Scan code to find the app

#### Video tutorials

Check out our "Frameo Tutorials" playlist on YouTube with informative videos where we guide you on how to get started using Frameo. Scan the code to the right or use the link to find the playlist.

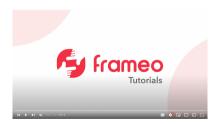

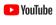

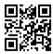

bit.ly/3zKtxWX

# Frameo quick setup

When starting your frame for the first time, you will need to set up the frame.

- Select a language. This will be the language used on the Frameo.
- Connect your frame to the internet by connecting it to Wi-Fi.
- · Verify or correct the date and time.
- Frameo may ask you to update to the latest version. It is recommended to update your frame before continuing if asked to.
- Enter your name, and the location where you have placed your frame e.g. "John Doe" and "Living room", "Kitchen" or "Office". Finally set the timezone if not already correct.

# **Start using Frameo**

Next step is to connect Frameo with your friends and family by providing them with a code from your frame.

If you want to be able to send photos to the frame yourself, start by downloading the app for iOS or Android on App Store or Google Play. Then use the code to connect your frame and app as described below.

## Connecting a new friend

Make sure that your friend has downloaded and installed the Frameo app.

Click the add friend icon on your frame . A dialog will appear showing a connection code, which is valid for 12 hours.

Now share this code in whatever fashion you prefer e.g. SMS, E-Mail, IM, phone call, to your friend.

Once your friends have added the code in their Frameo app, they will automatically appear on your frame and be able to send you photos.

Read chapter <u>Change options for a friend</u> to *allow* connected friends, to retrieve and share the connection code via the smartphone app.

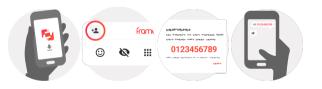

# **Navigating your Frameo**

Swipe left or right to go through your photos.

To access the menu, simply tap once on the screen.

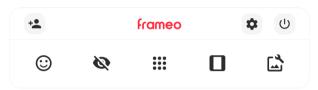

In the menu you will find the most used features.

## + Add friend

This will generate a code that you can share with your friends and family so they can connect and send photos to your frame.

# Settings

Opens the Settings.

# U Power menu

Opens the Power menu.

# ⊕ React

Opens the React menu.

NB. The React menu can also be accessed by double-tapping on the screen.

# Mide photo

Hides the current photo. This means that the photo will no longer be shown in the slideshow. If needed the photo can be shown again through the settings menu.

# **Gallery**

Opens a gallery which allows for easy and fast navigation through your photos.

# Fit to frame/Fill frame

This toggles how the photo is shown.

The *Fill frame* option is the default. The photo is scaled so that it fills the whole screen. It will be centered around what is selected as the most important part. See the first picture below.

Fit to frame will make sure that the entire photo is shown on the screen. See the second picture below.

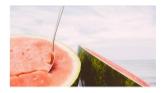

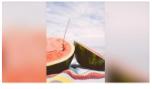

# Adjust photo

Allows you to adjust the position of the photo in the frame for an even better fit. Here you can also use  $\c C$ : to rotate your photo, and you can use  $\c E$  to edit the caption on imported photos. For received photos, please ask the sender to edit the caption in the Frameo app.

## Interacting with videos

When a video is shown two additional controls are shown. One for play/pause of the video and one to control the volume level for video sounds.

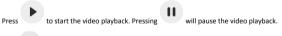

Press to open the volume slider. Use the slider to adjust the volume level for video sounds.

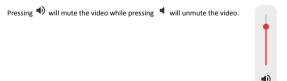

#### Power menu

Tap the power icon  $\overset{\bullet}{\cup}$  to access the power menu. Here you can power off using  $\overset{\bullet}{\cup}$  , restart your frame using  $\overset{\bullet}{\circ}$  or enter sleep mode using  $\overset{\bullet}{\bullet}$  .

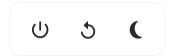

NB. Make sure to always use the power off button on the device or in the power menu to turn Frameo off. Never disconnect power when Frameo is running.

#### React menu

Tap one of the reactions to let the sender know how it made you feel.

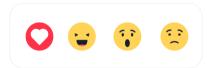

## External storage menu

When inserting an external storage (e.g. a microSD card) a menu will automatically appear with three options: Press  $\bigcirc$  to play photos directly from the external storage, press  $\bigcirc$  to import photos to the internal memory of your frame or press  $\bigcirc$  to make a backup of your frame.

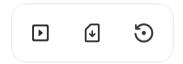

#### Clock and Weather widgets

The current time and weather will appear in the upper-right corner of the frame when the frame has received at least one photo. Tapping either of these will open the weather menu.

#### Weather menu

The weather menu contains more detailed weather forecasts and has shortcuts to weatherrelated settings.

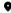

Shows the weather location of your frame. Tap to access the weather location settings.

#### 1 DAY

1-day forecast which includes weather conditions for time periods of the day.

#### 4 DAY

4-day forecast. Tap to see the weather forecast for the next four days.

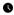

Displays the frame's current time. Tap to access the time settings.

## **Settings**

Through the settings, you can personalise your frame to your needs.

## My frame

#### Frame name

Changes the name of your frame. This is also the name that connected friends and family will see in their list of connected frames in the smartphone app.

#### Frame location

Changes the location of your frame. This is the location displayed on your friends' and family's list of connected frames which can help to distinguish frames from each other.

## Set language

Sets the language used on the frame.

## Weather location

Sets the location for the frame's weather feature, ensuring that your frame displays the appropriate weather forecast for you.

#### Temperature unit

Toggles between the Fahrenheit and Celsius temperature scales.

#### Date

Sets the date used on the frame.

#### Time

Sets the time used on the frame.

Frameo will automatically try to set the correct date and time when connected to the internet.

#### Time zone

Sets the time zone used on the frame.

#### Set first day of week

Sets which day of the week is considered the first.

#### Enable/Disable 24-hour format

Enables, and disables, 24-hour time format.

## Manage photos

In the manage photos menu you can see how many photos are on your frame and the storage they use. You can also see the amount of storage left available on your device for storing new photos.

## Show/hide photos

Select which photos to hide by tapping them. Hidden photos will NOT be deleted from your frame and you can always select them to be shown again.

Use to hide or show all photos.

#### Delete photos

Select photos that you want to permanently delete from your frame by tapping the photo.

Use  $\Box$  to select or deselect all and  $\blacksquare$  to permanently delete the selected photos.

#### Import photos

Allows you to import photos from an external storage (e.g. microSD card).

Before you try to import photos, make sure you have an external storage (e.g. microSD card) inserted into your frame with the photos you wish to import.

Start by selecting the photos that you want to import onto your frame. Once selected tap the import button  $\stackrel{\blacksquare}{=}$  to start the import process.

Use it is select or deselect all photos on the external storage (e.g. microSD card).

Use = to set the sort order of photos before import and ^ to order by ascending/descending.

#### Transfer from computer

Allows you to transfer photos from a computer using a USB cable. Enable the feature and then follow the on-screen guide for step-by-step instructions on how to transfer photos to your frame.

For more information, please visit our help center; https://frameo.net/usb\_faq

#### **Export photos**

Allows you to export photos from the frame to external storage (e.g. microSD card).

The export function will export all photos on the frame as well as profile pictures.

#### Play from external storage

Enables / disables playback of photos and videos directly from an external storage (e.g. microSD card) without taking up space on the frame.

## My Friends

This list contains all the connected friends that are allowed to send photos to your frame.

## Change options for a friend

Click the options icon to open the friend options menu. From here you can allow / disallow if a friend may share the code to the frame. If this is enabled the friend can retrieve and share the code to the frame from his/her ann.

From the options menu you can also delete a friend, by pressing the DELETE FRIEND button. This will remove the friend from the list and thereby remove their permission to send photos to the frame. You will then be asked to confirm the removal and if you would like to remove all photos previously received from this friend.

#### Add person

To allow a new person to send you photos, simply tap the add friend button \* and share the presented code in whatever way you prefer.

#### Display

#### **Brightness level**

Adjust the brightness level of the screen.

#### Sleep mode

Frameo offers a sleep mode which turns off the screen to reduce power consumption. The default setting is to turn off the screen at 23:00 and turn on the screen again at 07:00 every day. This can be altered by changing your sleep schedule(s). It is possible to have multiple schedules

active at once to e.g. have different settings for weekdays and the weekend or a separate schedule to turn off the frame while at work.

Your frame is not powered down or in standby, so you will still be able to receive photos during sleep mode.

#### Slideshow

## Timer

Set the duration that a photo should be displayed before showing the next photo.

#### Fill frame

Set the default frame photo setting. Check to set default to fill which makes the photos fit the device screen according to the most important part of the photo. Uncheck to make the photo fit inside the screen of the device, adding background bars on the sides or top/bottom.

#### Frame background

Choose between several different frame background options to be shown as bars if the photo does not fill the screen.

#### Photo display order

Sets the order in which your photos are displayed on the frame.

- By date taken: Photos are shown in order of when it was taken.
- By date received: Photos are shown in order of when it was received.
- Shuffle: Photos are shuffled and shown in a random order.

## Reverse photo display order

Sets if photos are displayed newest to oldest or oldest to newest.

## **Show caption**

Set whether or not to display the captions that your friends have sent with the photo. Check to display captions. Uncheck to hide captions.

#### Show clock

Set whether or not to display the clock widget in the upper-right corner of the slideshow.

#### Show weather

Set whether or not to display the weather widget in the upper-right corner of the slideshow.

#### Autoplay

Enables/disables autoplay of videos in the slideshow. Videos can always be manually started regardless of this setting.

## Video playback

Determines how videos should be played when autoplay is enabled.

- Loop videos: The video will loop until the slideshow timer is up.
- Play once: The video will play once and show its thumbnail until the timer is up.
- Play once and continue: The video will play once and continue to the next photo, or video, once it completes.

## Auto mute

Enable to automatically mute the video volume after a short period of time of not interacting with the frame.

#### Video volume

Adjust the volume level for video sounds on the frames.

# Wi-Fi

Set which Wi-Fi the frame connects to. If you are connecting to a network with a captive portal Connection status will say that Wi-Fi login is required and show  $\mathfrak{G}$ . Tap this to open a login screen where you can enter credentials to access the network.

## Wi-Fi details

Use (i) to show details about the current connected Wi-Fi.

#### Reset Wi-Fi

Use to delete all Wi-Fi information and restart your frame.

#### **Notifications**

#### Show notifications

Enables/disables whether notifications are shown in the slideshow (e.g. when a new photo is received).

#### Notification volume

Adjust the volume level for notification sounds.

#### Storage space

Enables/disables notifications shown when frame storage is low.

## Backup

Enables/disables notifications shown if automatic backup has failed.

## **Network connection**

Enables/disables notifications showing network connection status.

#### **New photos**

Enables/disables notifications shown when receiving new photos.

## New friends

Enables/disables notifications shown when new friends are added.

## Software update

Enables/disables notifications shown when a software update has been installed.

#### Feature news

Enables/disables notifications shown when new exciting features are added.

#### Date and time

Enables/disables notifications shown if time or date is not set correctly.

## Backup and Restore

#### Backup frame to external storage (e.g. microSD card)

Tap to make a backup of your photos, friends and settings. The time of the latest successful backup is also displayed here.

Any existing backup on the external storage will be overridden!

#### Automatic backup

If checked, your frame will automatically take a backup within 30 hours of receiving new photos or making changes to your frame.

#### Restore from backup

Before you attempt to restore your frame, start by confirming that your backup is up-to-date. This is done by confirming the date under "Backup frame to external storage (e.g. microSD card)". If e.g. the last backup is too old or if no backup is made, then press the "Backup frame to external storage (e.g. microSD card)" button to make a new backup.

NB: To keep both the old and the new frame operational at the same time after restoring from backup, please make sure that both frames are updated to the latest version beforehand.

If you wish to restore a backup on a frame that has already been setup, then you must first reset the frame. This is done by pressing the "Reset frame" button. This will delete all data on the Frameo and reset the Frameo to its setup screen.

On the setup screen you can select the "Restore from backup" button which will restore your frame according to the backup.

If the "Restore from backup" button isn't visible, then confirm that the external storage (e.g. microSD card) is correctly mounted.

#### Reset frame

Removes all data from your frame.

This will permanently remove all your photos, friends/connections and settings.

#### Help

#### Guide

Shows the quick start guide, which was shown when you first started the frame.

#### Support

Find contact information for Frameo's support team, and find technical device information.

The menu features a special QR code that is there for our support staff to scan. It contains additional device details and information, enabling our support team to efficiently address your specific concerns and provide accurate assistance. Simply take a photo of the QR code and share it with our support staff.

#### About

#### Peer ID

This is a unique ID for your photo frame. When contacting our support, please provide this ID with your message.

## Frameo version

Shows what version of the Frameo software is currently installed on your frame.

## Check for update

Check if an update is available for your frame.

#### Beta program

If checked the device will join the Beta program where it will receive updates more frequently and before normal release devices.

#### Third party attributions

Open source libraries

Opens a list of open source libraries used in the app and their licenses

#### Share anonymous analytics data

Sharing anonymous analytics data helps us tremendously to improve the Frameo software. We understand if you do not wish to share this data with us. Keep it checked if you wish to help us improve Frameo. Set unchecked to deny the sharing of anonymous analytics data.

# **Privacy**

For more information regarding privacy, please visit <a href="http://privacy.frameo.net">http://privacy.frameo.net</a>

# Support

Please visit <a href="https://support.frameo.net/hc">https://support.frameo.net/hc</a> for FAQ, support and to provide feedback.

# Warranty, Compliance, Support and Safety information

For more information regarding warranty, hardware compliances, support and safety please refer to the material included in the package.

| Manufacturer's name or trade mark, commercial registration number and address | Shenzhen Run Sheng Feng Power Supply<br>Technoley Co., Lit<br>commercial registration number: 91440300580068676U<br>3 <sup>rd</sup> Floor, 4 <sup>th</sup> Building, Zone A Kinfu Industrial<br>Park, Chongqing Road, Fuyong Street, Bao'an<br>District, Shenzhen, China |  |
|-------------------------------------------------------------------------------|----------------------------------------------------------------------------------------------------|--|
| Model identifier                                                              | RSF-DY080-0502000EU                                                                                                    |  |
| Input voltage                                                                 | 100-240V                                                                                                    |  |
| Input AC frequency                                                            | 50/60Hz                                                                                                    |  |
| Output voltage                                                                | 5V                                                                                                    |  |
| Output current                                                                | 2A                                                                                                    |  |
| Output power                                                                  | 10W                                                                                                    |  |
| Average active efficiency                                                     | 78.79% at 115V 60Hz                                                                                                    |  |
|                                                                               | 79.09% at 230V 50Hz                                                                                                    |  |
| Efficiency at low load (10%)                                                  | 79.37% at 115V 60Hz                                                                                                    |  |
|                                                                               | 76.55% at 230V 50Hz                                                                                                    |  |
| No-load power consumption                                                     | 0.037W at 115V 60Hz                                                                                                    |  |
|                                                                               | 0.056W at 230V 50Hz                                                                                                    |  |

Please notice - All products are subject to change without any notice. We take reservations for errors and omissions in the manual.

ALL RIGHTS RESERVED, COPYRIGHT DENVER A/S

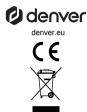

Electric and electronic equipment contains materials, components and substances that can be hazardous to your health and the environment, if the waste material (discarded electric and electronic equipment) is not handled correctly.

Electric and electronic equipment is marked with the crossed out trash can symbol, seen above. This symbol signifies that electric and electronic equipment should not be disposed of with other household waste, but should be disposed of separately.

All cities have established collection points, where electric and electronic equipment can either be submitted free of charge at recycling stations and other collection sites, or be collected from the households. Additional information is available at the technical department of your city.

Hereby, Denver A/S declares that the radio equipment type PFF-1012B is in compliance with Directive 2014/63/EU. The full text of the EU declaration of conformity is available at the following internet address: denver.eu and then click the search ICON on topline of website. Write model number: PFF-1012B. Now enter product page, and RED directive is found under downloads/other downloads.

Operating Frequency Range: 2412 -2472 MHz

Max Output Power: 17 dbm

DENVER A/S Omega 5A, Soeften DK-8382 Hinnerup Denmark

www.facebook.com/ denver.eu

## Contact

#### Nordics

Headquarter Denver A/S Omega 5A, Soeften DK-8382 Hinnerup Denmark

Phone: +45 86 22 61 00

(Push "1" for support)

E-Mail

For technical questions, please write to: support.hq@denver.eu

For all other questions please write to: contact.hq@denver.eu

#### Benelux

DENVER BENELUX B.V.
Barwoutswaarder 13C+D

3449 HE Woerden The Netherlands

Phone: 0900-3437623

E-Mail: support.nl@denver.eu

## Spain/Portugal

DENVER SPAIN S.A

Ronda Augustes y Louis Lumiere, n° 23 – nave 16 Parque Tecnológico 46980 PATERNA

Valencia (Spain)

Spain

Phone: +34 960 046 883 Mail: support.es@denver.eu

Portugal:

Phone: +35 1255 240 294

E-Mail: denver.service@satfiel.com

#### Germany

Denver Germany GmbH Service

Max-Emanuel-Str. 4 94036 Passau

Phone: +49 851 379 369 40

E-Mail

support.de@denver.eu

Fairfixx GmbH Repair and service

Rudolf-Diesel-Str. 3 TOR 2

53859 Niederkassel

(for TV, E-Mobility/Hoverboards/Balanceboards, Smartphones & Tablets)

Tel.: +49 851 379 369 69 E-Mail: denver@fairfixx.de

#### Austria

Lurf Premium Service GmbH

Deutschstrasse 1

1230 Wien

Phone: +43 1 904 3085 E-Mail: denver@lurfservice.at

If your country is not listed above, please write an email to

support@denver.eu

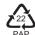

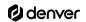

DENVER A/S Omega 5A, Soeften DK-8382 Hinnerup Denmark